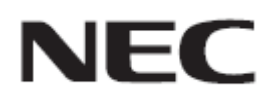

# Firmware Update Procedure by USB

Rev.1.2

## Please read before updating firmware

This document explains the procedure to update firmware of this device by using USB storage device. For more details about the name for the each part of this device, operations of OSD and more, please refer to the User's Manual.

#### Precautions

- Target model : M / ME series
- Do not turn off the main power of this device, or extract USB storage device during update.
- USB port of this device does not guarantee all USB storage devices to work properly.
- This device supports USB storage device formatted with FAT16 format or FAT32 format. USB storage devices formatted with NTFS format cannot be used. If you cannot update firmware, please check the format of the USB storage device. Refer to the computer's instruction user's manual or help file on how to format a USB storage device.
- The data set by OSD in this device will not be changed by updating firmware.
- Set OSD ROTATION to LANDSCAPE before updating firmware.
- After updating the firmware, the display settings will be reset under certain circumstances. Please check the Update History on the FIRMWARE download page.

#### About the sign

This document uses the following signs.

#### Note

Mentions the information which should be noted.

#### Information

Mentions the additional information or a useful information.

# Preparation for Firmware Update

## 1. Copy firmware image file to USB storage device

Store firmware image file directly under the USB storage device.

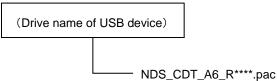

#### Note

Only store a single firmware image file in USB storage device. If there is two or more firmware image file, it will fail to update firmware.

#### Information

• The file name for the Firmware Image File will be following:

| FIRMWARE | File Name (*1)       | Extension |
|----------|----------------------|-----------|
| FIRMWARE | NDS_CDT_A6_R****.pac | .pac      |
| ( )      |                      |           |

(\*1) R\*\*\*\* : Revision number

You can't change the file name of the firmware image.

## 2. Turn off the main power of this device

# 3. Connect USB storage device with firmware image file stored

Insert USB storage device to USB port.

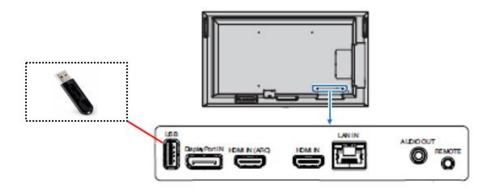

Preparation for firmware update has completed.

Please move on to "Update Firmware" ( $\rightarrow$ P5).

# **Update Firmware**

#### Note

Do not turn off the main power of this device, or extract USB storage device during update.

## 1. Turn on the main power of this device

Before you go to Step 2, please wait for 2 minutes after you turned on the main power.

## 2. Start update with UPDATE FIRMWARE in OSD menu

Select UPDATE FIRMWARE in SYSTEM OSD, focus on PRESS SET TO EXECUTE and press SET.

| HDMI1                                                                                                    |                |
|----------------------------------------------------------------------------------------------------|----------------|
|                                                                                                    |                |
| SYSTEM:<br>MONITOR INFORMATION<br>DATE & TIME<br>DAYLIGHT SAVING<br>EXTERNAL CONTROL<br>LANGUAGE<br>OSD<br>CLONE SETTING<br>POWER INDICATOR<br>UPDATE FIRMWARE | SET TO EXECUTE |
| RESET<br>FACTORY RESET                                                                                                    |                |
|                                                                                                    |                |
| $\Delta  abla$ :Select +(SET):Goto Adjustment (EXIT):Return                                                                                                    | (MENU): Close  |

UPDATE FIRMWARE cannot be selected under the following conditions:

·2 minutes has not passed after main power on

•No USB storage device has connected to this device

# 3. Check the starting of the update

Firmware update will start.

During update, LED blinks in green and the progress status will be displayed on OSD.

| HDMI1                                                                                      |                      |  |  |  |
|--------------------------------------------------------------------------------------------|----------------------|--|--|--|
|                                                                                            |                      |  |  |  |
| SYSTEM:<br>MONITOR INFORMATION<br>DATE & TIME                                              | PRESS SET TO EXECUTE |  |  |  |
| DAYLIGHT SAVING<br>EXTERNAL CONTROL<br>LANGUAGE<br>OSD<br>CLONE SETTING<br>POWER INDICATOR | UPDATING*** 0%       |  |  |  |
| UPDATE FIRMWARE<br>RESET<br>FACTORY RESET                                                  |                      |  |  |  |
|                                                                                            |                      |  |  |  |
| $\Delta  abla$ : Select +(SET) : Goto Adjustment (EXIT) : Return (MENU) : Close            |                      |  |  |  |

When update has finished, LED green blink finishes and LED lights up in green, result will be displayed on OSD.

If update has finished, move on to Step 4.

#### 4. Check the result of update

After update has finished, LED and OSD changes to either of the following conditions.

#### Update Succeeded

Update has succeeded if it matches the following conditions:

- LED light up in green
- "SUCCESS" message displayed on OSD

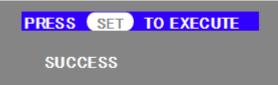

If update has succeeded, move on to Step 5.

#### Update Failed

Update has failed if it matches either of the following conditions:

- LED blinking in red
- "FAILURE!" message displayed on OSD

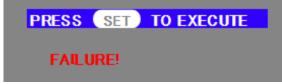

If you failed to update, turn off the main power and please try again from "Update Firmware" procedure ( $\rightarrow$ P5).

Please also refer to "When failed to update firmware"  $(\rightarrow P8)$ .

## 5. Automatically reboot

If succeeded to update firmware, the device will automatically reboots. Firmware update has completed.

# When failed to update firmware

When you have failed to update firmware, please check the following points.

#### Device does not operates with power on

If you turn off the main power under update failed condition, this device may not operate properly. However, update function with USB storage device may be available, so please follow the procedure in this document and try to update again.

#### Firmware update does not start

If this device does not operate properly, firmware update may not start. If firmware update does not start, please contact your dealer.